#### **BAB IV**

# **IMPLEMENTASI DAN EVALUASI**

#### **4.1 Impementasi Sistem**

Tahap implementasi program merupakan suatu tahap penerapan dari analisa dan perancangan sistem yang telah dibuat sebelumnya. Aplikasi uang dibangun, dikembangkan dengan bahasa pemrograman Microsoft Visual Basic .Net 2005 dan menggunalan SQL Server 2005 sebagai database.

 Perangkat keras dan lunak yang dibutuhkan dalam implementasi Sistem Informasi Koperasi Pegawai ini minimal adalah sebagai berikut :

# **4.1.1 Kebutuhan Perangkat Lunak**

Untuk bisa menjalankan program ini dengan baik, dibutuhkan perangkat

lunak sebagai berikut ini :

- a. Windows XP
- b. .NET Framework 2.0
- c. Microsoft Visual Studio.net 2005
- c. Microsoft SQL Server 2005

# **4.1.2 Kebutuhan Perangkat Keras**

Spesifikasi komputer yang akan digunakan untuk menjalankan program

ini adalah sebagai berikut :

- a. Processor Intel Pentium IV 2,8 GHz
- b. Memory dengan RAM 512 MB
- c. Hard disk 40 GB
- d. VGA on board
- e. Keyboard + mouse
- f. Monitor berwarna 15"
- g. Printer

# **4.2 Penjelasan Pemakaian Aplikasi**

Setelah semua komponen terpenuhi maka langkah pertama yang harus dilakukan adalah membuka *installer* program yang ada, kemudian jalankan *setup*nya dan ikuti langkah – langkahnya sesuai perintah yang ada, dan sebaiknya hasil *setup* disimpan di drive C sebagai *default* menyimpan hasil *setup*. Database yang disertakan juga harus dipasang di SQL Server 2005.

Aplikasi ini terdiri dari 19 Form. Penjelasan dari masing-masing form tersebut adalah sebagai berikut.

#### **4.2.1 Form Login**

 Form *login* sebagaimana terlihat pada gambar 4.1 digunakan untuk mengidentifikasi status dari user. jika *username* tidak dikenali maka form ini tidak akan aktif dan untuk peringatan akan muncul *message box* sebagai konfirmasi bagi *user*. Setelah melakukan *login* secara otomatis akan mengaktifkan menu pada form utama

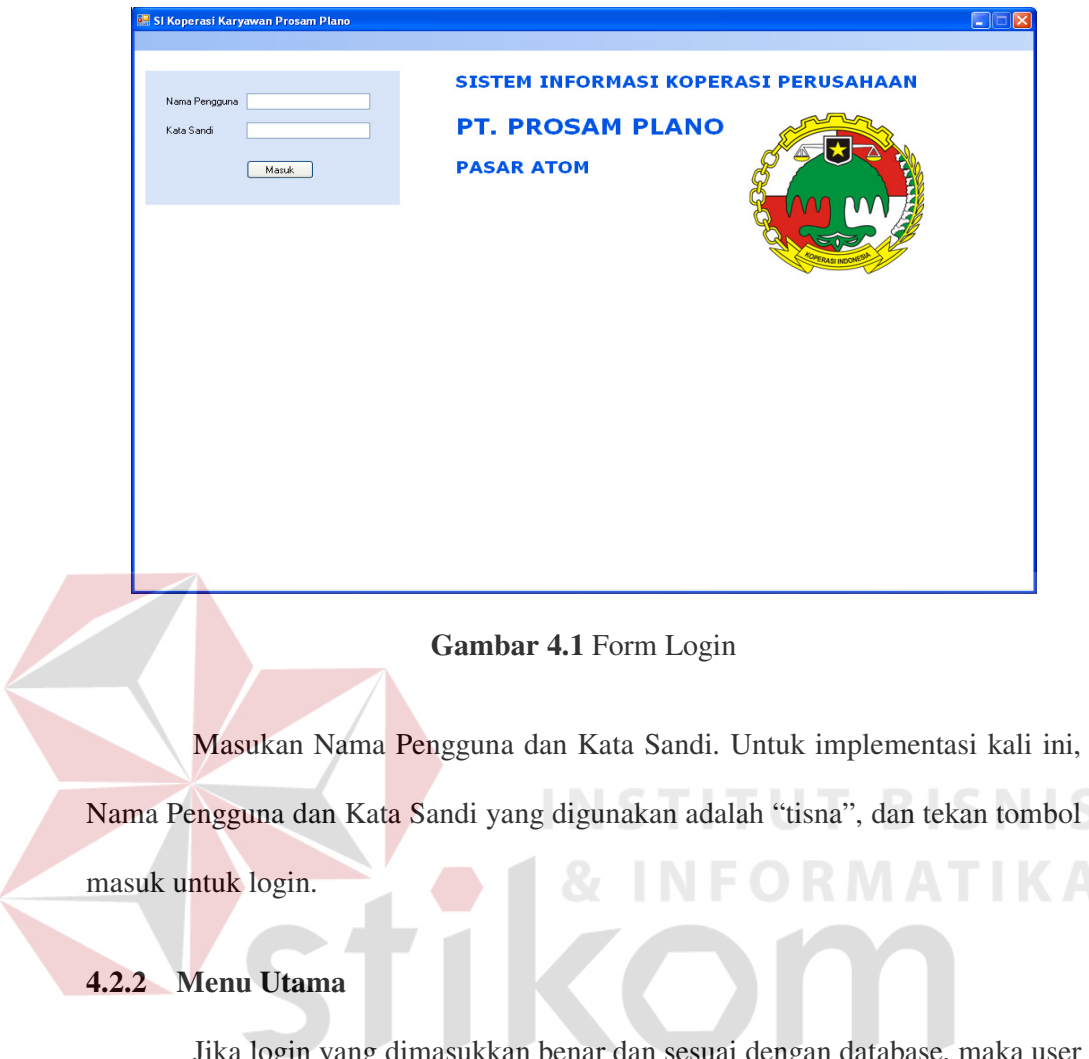

Jika login yang dimasukkan benar dan sesuai dengan database, maka user SURABAYA akan mendapati Menu Utama terbuka.

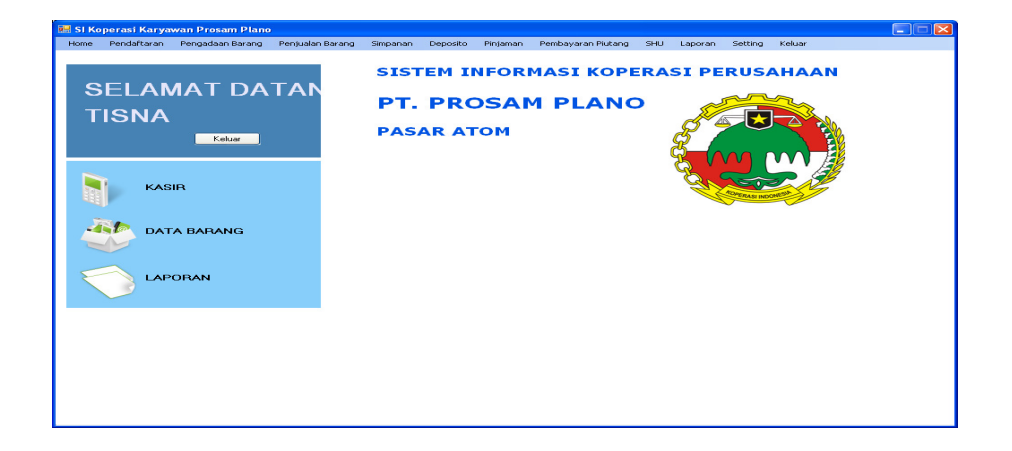

**Gambar 4.2** Menu Utama

Menu Utama berisi menu-menu yang bisa diakses. Menu Utama juga menyediakan *shortcut* untuk membuka menu yang dianggap sering diakses yaitu Kasir, Data Barang dan Laporan.

# **4.2.3 Form Pendaftaran Anggota**

Form Pendaftaran Anggota digunakan untuk mengolah data anggota. Form ini menyediakan fasilitas pendaftaran anggota baru dan melihat daftar anggota yang sudah tercatat.

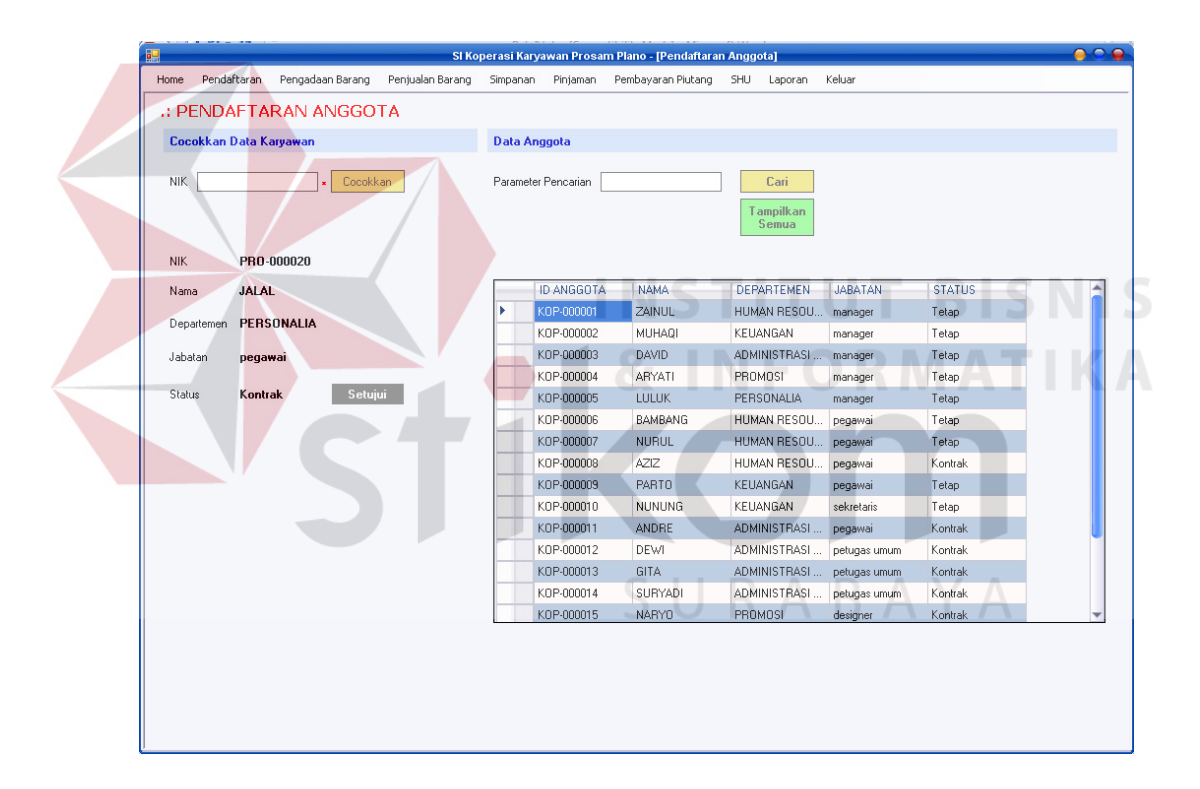

**Gambar 4.3** Form Pendaftaran Anggota

Dibagian kiri form adalah verifikasi calon anggota. Untuk memastikan bahwa calon anggota adalah karyawan PT. Prosam Plano. Setelah memasukkan NIK, maka data dari karyawan yang akan mendaftar menjadi anggota akan

muncul. Setelah itu klik tombol setujui untuk menyimpan data anggota koperasi. agian kanan form adalah daftar anggota yang dipunyai oleh koperasi.

## **4.2.4 Form Pendaftaran Supplier**

Supplier adalah mitra bisnis bagi koperasi baik secara langsung maupun tidak langsung. Untuk mendapatkan barang dengan nilai ekonomis maksimal, maka pembelian harus melalui supplier yang sudah terdaftar.

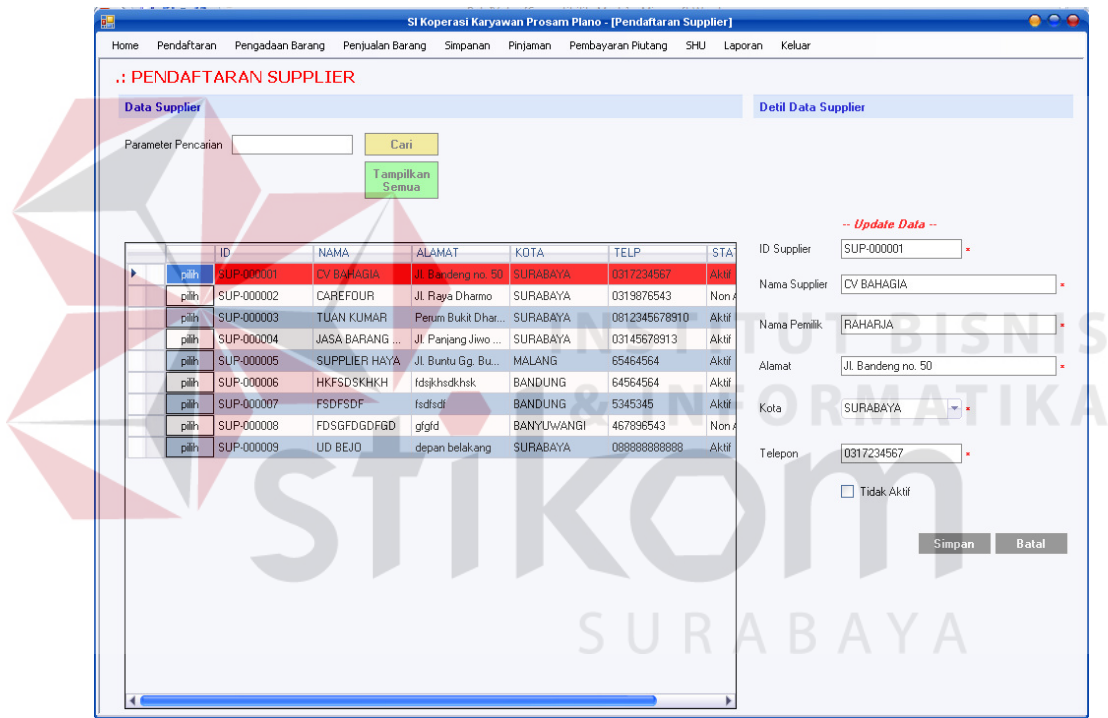

**Gambar 4.4** Form Pendaftaran Supplier

Bagian kiri form adalah daftar supplier yang dimiliki koperasi. Bagian kanan adalah detil dari *record* tersebut. Perubahan data maupun pengisian data baru dilakukan di bagian kanan form. *Check box* "Tidak Aktif" menandakan apakah Supplier tersebut masih bisa mensuplai barang atau tidak. Data akan disimpan di mst\_supplier.

#### **4.2.5 Form Pendaftaran Perusahaan Konsinyasi**

Barang yang dititipkan kepada koperasi untuk dijualkan disebut barang konsinyasi. Perusahaan atau perorangan yang menitipkannya disebut perusahaan konsinyasi.

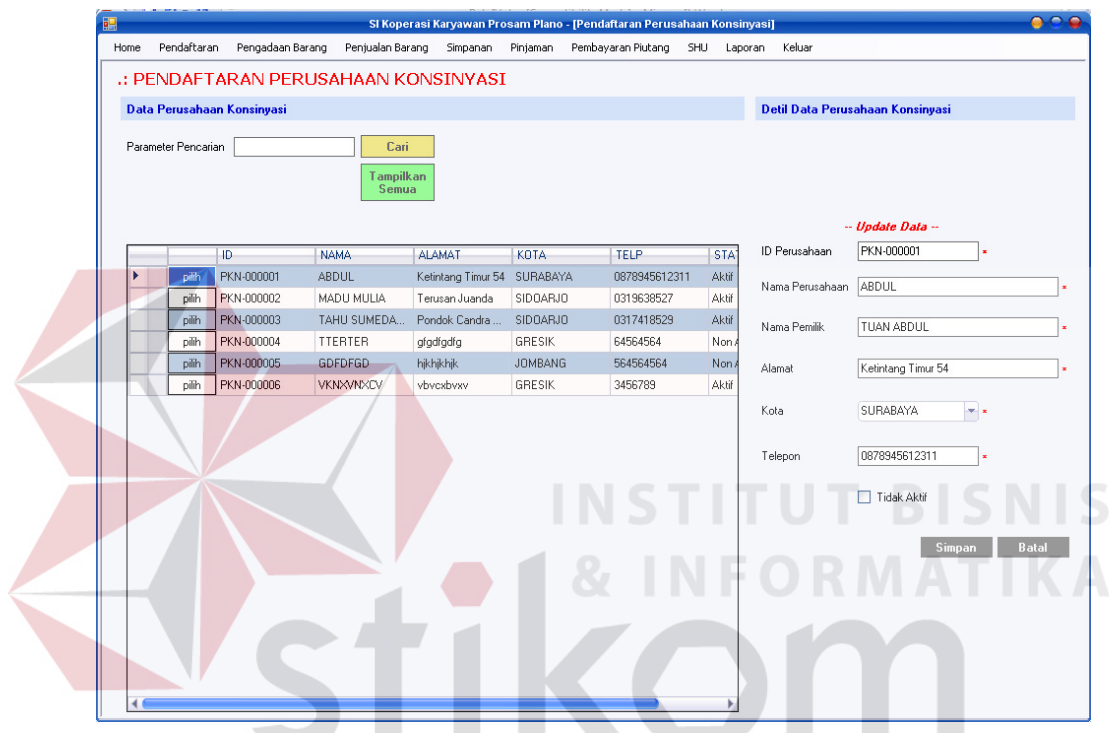

**Gambar 4.5** Form Pendaftaran Perusahaan Konsinyasi

Sama seperti supplier, barang titipan sebisa mungkin didaftarkan juga si penitip. Sehingga jika ada permintaan pembeli akan suatu barang, koperasi tahu harus menghubungi penitip yang mana.

Bagian kiri form adalah daftar perusahaan konsinyasi, sedangkan sebelah kanan form untuk merubah data ataupun menyimpan data perusahaan konsinyasi baru. *Check box* "Tidak Aktif" menandakan apakah perusahaan konsinyasi tersebut masih bisa mensuplai barang atau tidak , setelah proses pengisian data ataupun merubah data selesai, maka klik tombol simpan untuk menyimpan data di table mst\_perusahaan konsinyasi.

#### **4.2.6 Form Data Barang**

Form ini digunakan untuk mencatat semua barang dagangan yang dimiliki oleh Koperasi.

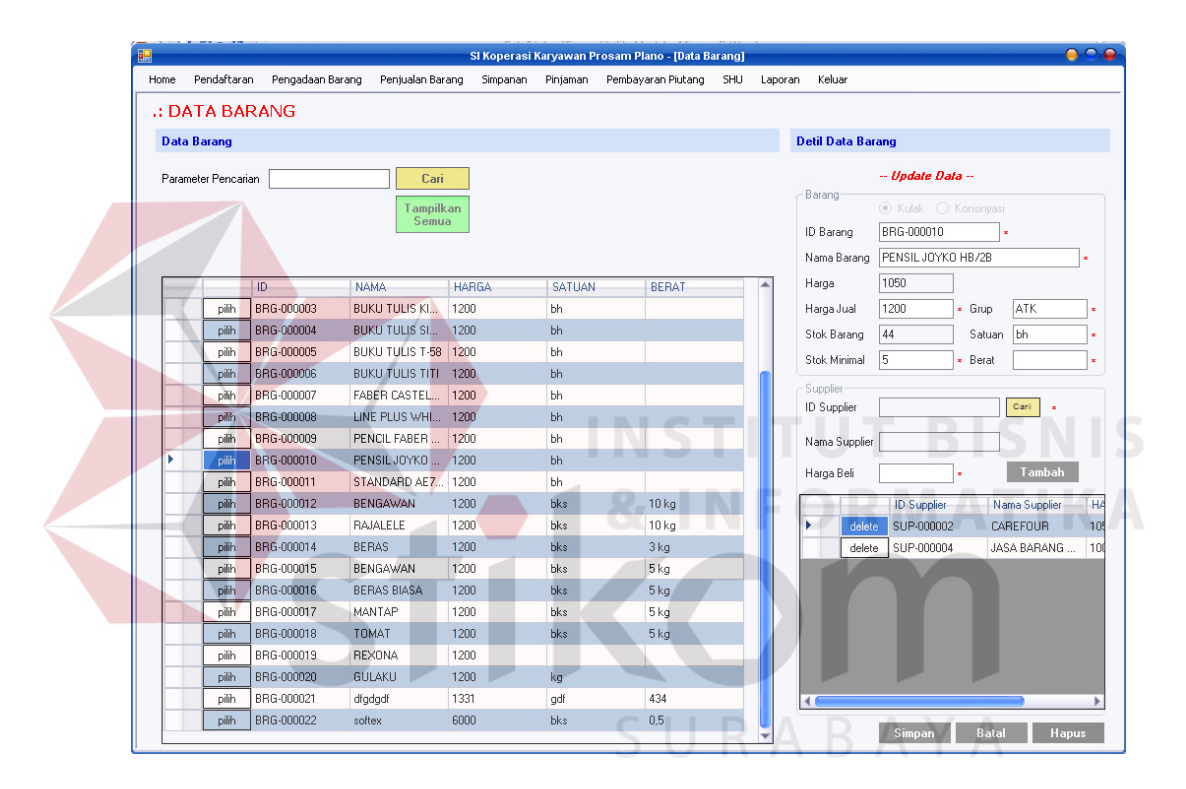

**Gambar 4.6** Form Data Barang

Daftar barang ada di sebelah kiri form. Sedangkan detil barang ada di sebelah kanan form. User bisa menambahkan referensi Supplier yang menyediakan suatu barang. Supplier tersebut bisa lebih dari satu dan daftarnya bisa dilihat di sebelah kanan bawah form. Untuk melakukan penyimpanan detail barang klik tombol simpan, maka detail barang akan tersimpan.

#### **4.2.7 Form Pembelian Barang**

Setelah melakukan pembelian barang, admin pembelian harus melakukan input data melalui form ini. Pecatatan barang yang dilakukan di form ini, berguna untuk menemukan referensi Supplier terakhir dan harga jual barang terbaru.

Format form ini sama dengan form Data barang yaitu daftar pembelian yang pernah dilakukan ada di sebelah kiri, detil dari masing-masing pembelian ada di sebelah kanan. Daftar barang yang dibeli bisa dilihat di bagian kanan bawah form.

Pada saat awal form di buka, ID pembelian dan tanggal pembelian pada detail pembelian barang akan langsung terisi. Untuk mencari supplier maka klik tombol "cari" pada sub menu pembelian, setelah itu akan muncul daftar supplier dan pilih supplier maka data supplier dan nama supplier akan tampil. Untuk memilih detail barang yang akan dibeli, maka klik tombol "cari" pada sub menu detail barang, pilih barang yang akan di inputkan maka ID barang dan nama barang akan muncul, setelah itu isikan harga beli barang maka harga jual barang akan langsung dihitung sesuai dengan saran laba, jangan lupa untuk mengisikan jumlah barang yang dibeli, setelah proses detail barang selesai maka klik tombol "Tambah" untuk menambahkan detail barang yang dibeli. Untuk menyimpan transaksi pembelian barang, klik tombol "Simpan" untuk menyimpan data pembelian barang.

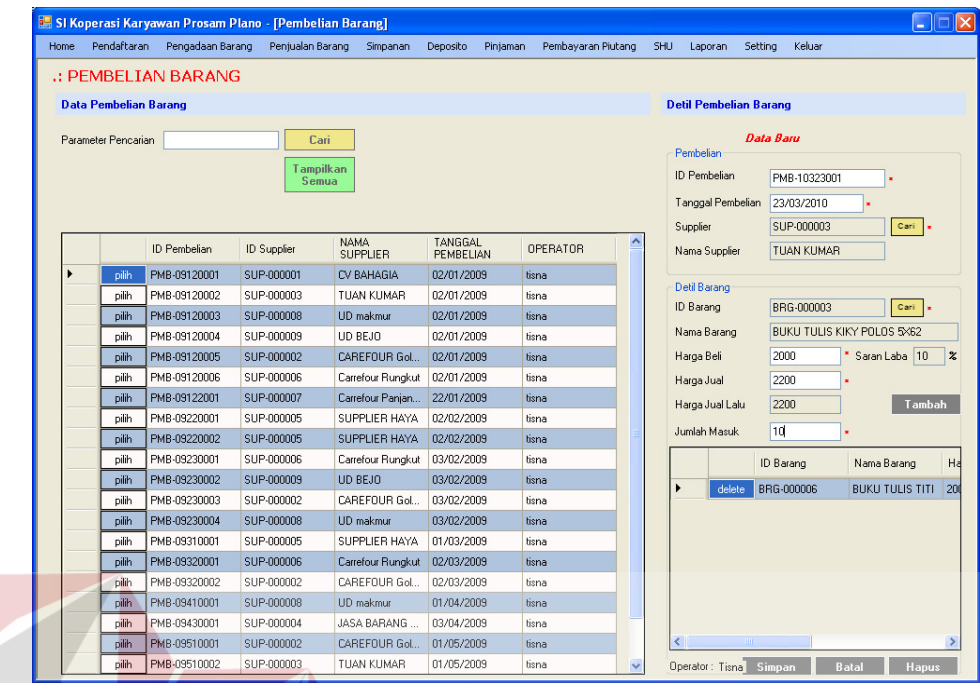

**Gambar 4.7** Form Pembelian Barang

Setelah melakukan tombol simpan maka akan report untuk arsip setiap

transaksi pembelian barang yang dilakukan

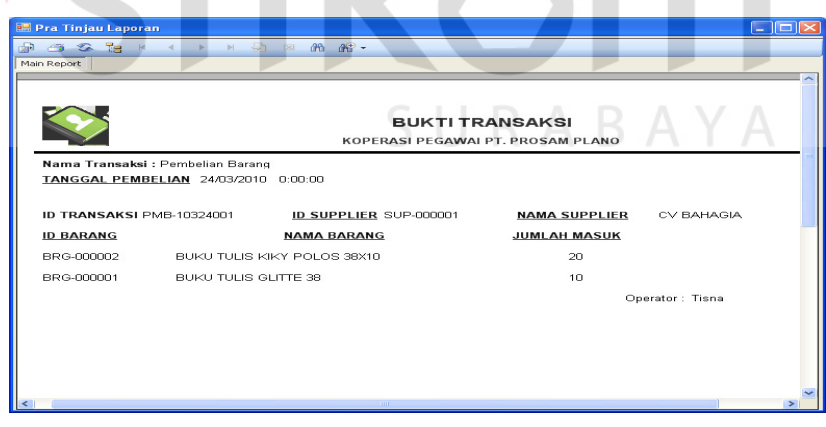

**Gambar 4.8** Form Report Pembelian Barang

#### **4.2.8 Form Barang Konsinyasi Masuk**

Karena pengadaan barang konsinyasi tidak dikulak seperti barang dagangan lain serta waktu kedatangannya tidak tentu, maka untuk mendaftarkan barang konsinyasi yang masuk digunakan form ini.

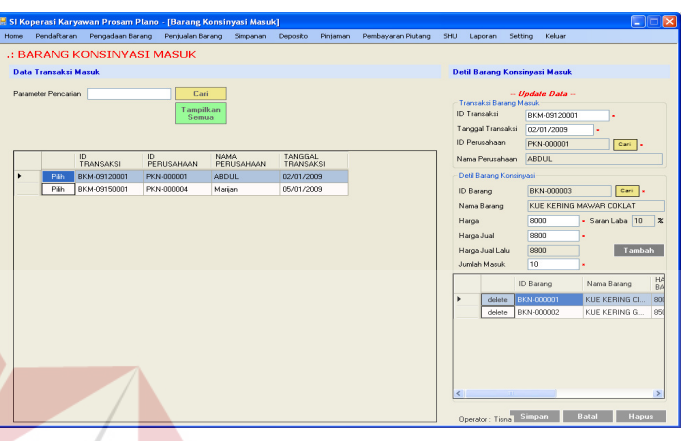

# **Gambar 4.9** Form Barang Konsinyasi Masuk

Suatu barang konsinyasi mempunyai satu perusahaan konsinyasi yang tetap. Barang konsinyasi identik dengan perusahaan konsinyasi tertentu. Barang konsinyasi yang bisa dipilih tergantung pada perusahaan yang dipilih.

Pada saat form dibuka maka ID transaksi dan tanggal pembelian akan muncul secara otomatis, untuk memilih pilih perusahaan konsinyasi maka klik cari pada frame transaksi barang masuk, akan muncul *Pop Up* menu data perusahaan konsinyasi dan pilih perusahaan yang akan bertransaksi. Setelah itu kli tombol cari pada frame data barang konsinyasi untuk memasukkan data barang yang masuk, isi harga dan jumlah barang yang masuk, untuk harga jual akan otomatis terhitung pada saat mengisikan harga barang dari perusahaan konsinyasi, klik tambah untuk memasukkan data barang. Jika semua barang masuk telah

tercatat maka klik tombol simpan untuk menyimpan transaksi barang konsinyasi masuk dan bisa langsung dicetak.

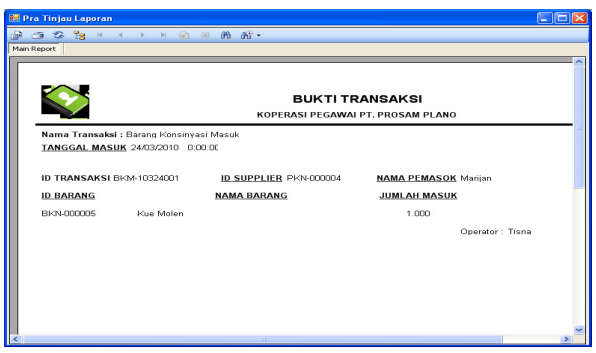

**Gambar 4.10** Form Bukti Barang Konsinyasi Masuk

# **4.2.9 Form Barang Konsinyasi Keluar**

Setelah jangka waktu tertentu, perusahaan konsinyasi akan datang ke koperasi untuk mengambil barang titipannya. Proses ini disebut barang konsinyasi keluar dan dicatat pada form Barang Konsinyasi Keluar.

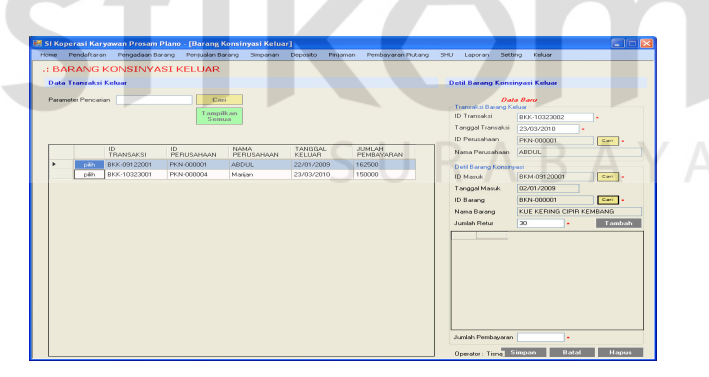

# **Gambar 4.11** Form Barang Konsinyasi Keluar

Pengoperasian form ini sama dengan form Barang Konsinyasi Masuk. Pilih perusahaan dari barang yang akan diambil, Pilih ID Barang konsinyasi masuk, lalu pilih barang yang diambil. Tombol cari akan menampilkan form *popup* yang berisi data yang dicari.

Setelah tekan tombol simpan, maka data barang konsinyasi akan disimpan didalam database dan muncul form bukti barang konsinyasi keluar.

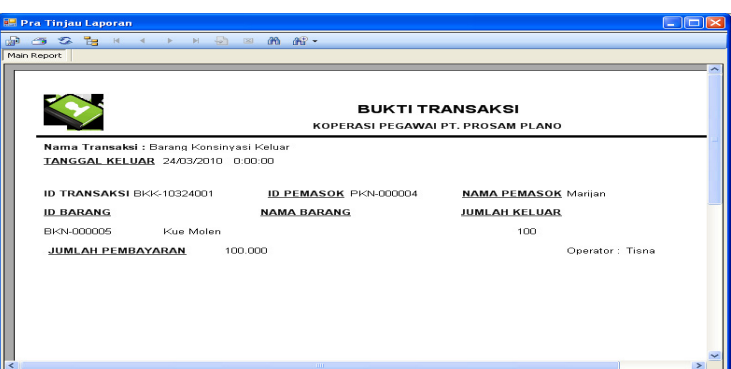

**Gambar 4.12** Form Bukti Barang Konsinyasi Keluar

**4.2.10 Form Kasir**  Form Kasir digunakan untuk penjualan barang. Penjualan barang terdiri dari dua metode pembayaran yaitu tunai dan kredit.  $\cdots$ 

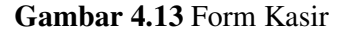

Langkah pertama adalah memilih anggota yang hendak melakukan pembelian. Langkah kedua adalah menentukan penjualan tersebut tunai atau kredit. Langkah ketiga adalah memilih barang yang dibeli dengan menekan tombol "Tambah Barang". Daftar barang yang dipilih akan tampil dibawah tombol tersebut, jangan lupa untuk mengisikan jumlah barang yang dijual, total belanja yang dilakukan akan secara langsung ada di sebelah kanan form.

Langkah terakhir adalah dengan menekan tombol "Simpan". Jika pembelian tersebut adalah kredit dan ternyata syarat pembelian kredit tidak dipenuhi, maka akan muncul pesan "Kredit gagal dilakukan. Cek Data Kredit" dan pembelian harus dilakukan dengan tunai atau pembelian dibatalkan. Jika pembelian sukses maka akan muncul form report bukti transaksi.

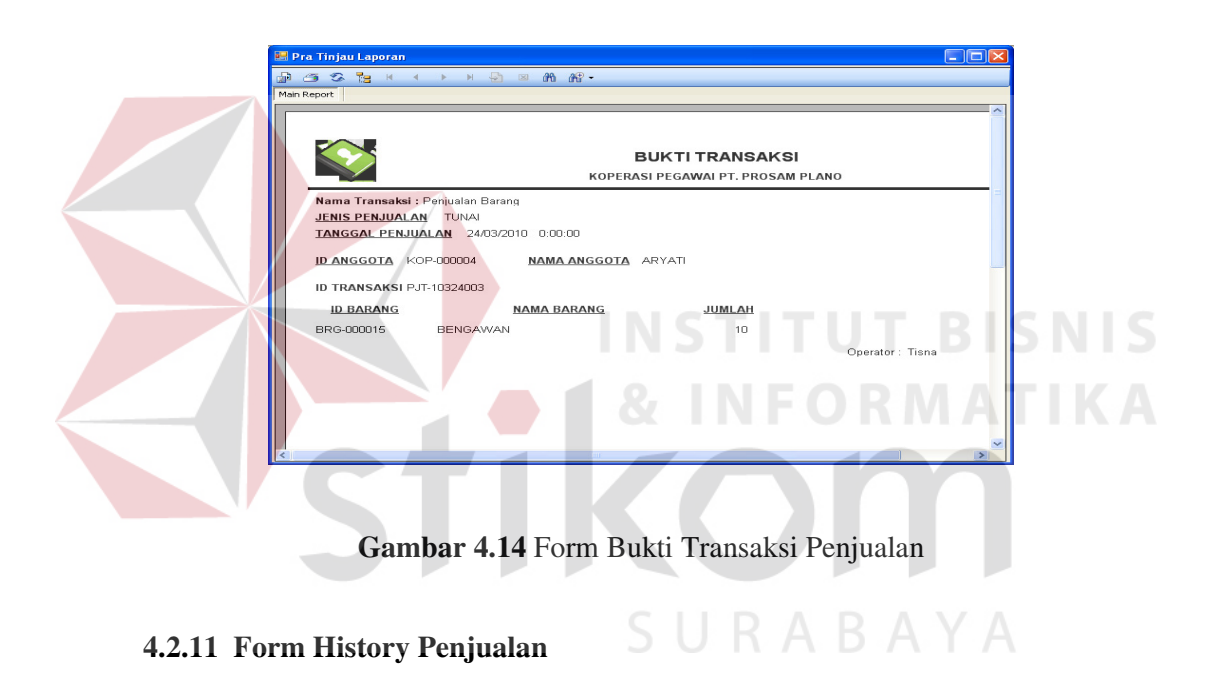

Semua transaksi penjualan yang pernah dilakukan bisa ditampilkan pada form ini.

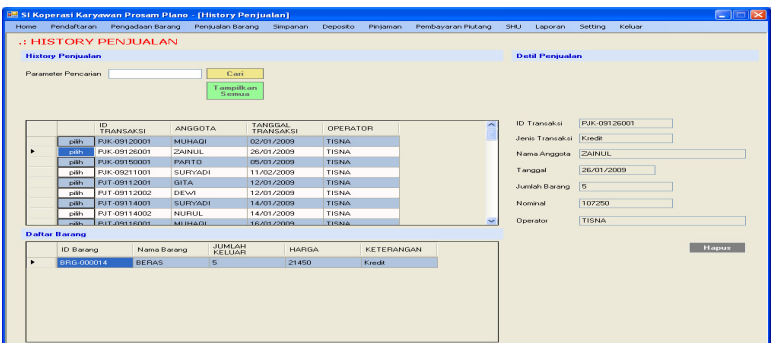

**Gambar 4.15** Form History Penjualan

Data penjualan akan ditampilkan pada *gridview* bagian atas dan daftar barang yang dibeli pada penjualan tersebut akan tampil pada *gridview* bagian bawah. Daftar barang hanya akan tampil sesuai dengan data penjualan yang dipilih.

# **4.2.12 Form Pengajuan Dan Setoran Simpanan**

Simpanan yang diajukan oleh anggota harus disertai setoran secara tunai dan langsung.

| <b>B.</b> SI Koperasi Karyawan Prosam Plano - [Simpanan] |                      |                     |                |                    |     |                         |         |                  | l×l                          |
|----------------------------------------------------------|----------------------|---------------------|----------------|--------------------|-----|-------------------------|---------|------------------|------------------------------|
| Pendaftaran Pengadaan Barang<br>Penjualan Barang<br>Home | Simpanan             | Deposito            | Pintaman       | Pembayaran Piutang | SHU | Laporan                 | Setting | Keluar           |                              |
| .: PENGAJUAN DAN SETORAN SIMPANAN                        |                      |                     |                |                    |     |                         |         |                  |                              |
| Cocokkan Data Anggota                                    | <b>Data Simpanan</b> |                     |                |                    |     |                         |         |                  |                              |
| ID Anggota<br>Cocokkan                                   |                      | Parameter Pencarian |                | Cari               |     | Tampilkan               |         |                  |                              |
| KOP-000005<br>ID Anggota                                 |                      |                     |                |                    |     | Semua                   |         |                  |                              |
| LULUK<br>Nama                                            |                      | ID<br>SIMPANAN      | <b>ANGGOTA</b> | <b>JUMLAH</b>      |     | TANGGAL<br><b>SETOB</b> |         | TANGGAL<br>AMBIL | <b>OPERATOR</b>              |
| Alamat                                                   | ٠                    | SMP-09130001        | ZAINUL         | 50000              |     | 03/01/2009              |         |                  | Tisna                        |
| Telepon                                                  |                      | SMP-09130002        | <b>MUHAGI</b>  | 50000              |     | 03/01/2009              |         |                  | Tisna                        |
|                                                          |                      | SMP-09130003        | DAVID          | 50000              |     | 03/01/2009              |         |                  | Tisna                        |
| Tetap<br>Status                                          |                      | SMP-09130004        | <b>ABYATI</b>  | 50000              |     | 03/01/2009              |         |                  | Tisna                        |
|                                                          |                      | SMP-09130005        | <b>LULUK</b>   | 50000              |     | 03/01/2009              |         |                  | Tisna                        |
| ⊙ Pokok<br>○ Sukarela<br>O Wajib                         |                      | SMP-09130006        | <b>BAMBANG</b> | 50000              |     | 03/01/2009              |         |                  | Tisna                        |
| SMP-10323001<br>ID Simpanan                              |                      | SMP-09130007        | <b>NURUL</b>   | 50000              |     | 03/01/2009              |         |                  | Tisna                        |
|                                                          |                      | SMP-09130008        | AZIZ           | 50000              |     | 03/01/2009              |         |                  | Tisna                        |
| 50000<br>Nominal                                         |                      | SMP-09130009        | PARTO          | 50000              |     | 03/01/2009              |         |                  | Tisna                        |
| Tanggal Ambil / /                                        |                      | SMP-09130010        | <b>NUNUNG</b>  | 50000              |     | 03/01/2009              |         |                  | Tisna                        |
| <b>DDIMMIYYYY</b>                                        |                      | SMP-09130011        | ANDRE          | 50000              |     | 03/01/2009              |         |                  | Tisna                        |
| <b>B</b> at al<br><b>Simpan</b>                          |                      | SMP-09130012        | DEWI           | 50000              |     | 03/01/2009              |         |                  | Tisna                        |
|                                                          |                      | SMP-09130013        | <b>GITA</b>    | 50000              |     | 03/01/2009              |         |                  | Tisna                        |
| Operator: Tisna                                          | ≺∣                   | CHID 00120014       | CURVADI        | 50000              |     | 03/01/2000              |         |                  | $T_{11111}$<br>$\rightarrow$ |
|                                                          |                      |                     |                |                    |     |                         |         |                  |                              |

**Gambar 4.16** Form Pengajuan Dan Setoran Simpanan

Langkah pertama yang harus dilakukan adalah mengecek apakah pemohon adalah anggota koperasi. Jika benar pemohon adalah anggota koperasi, maka langkah selanjutnya adalah mengisi data simpanan. Kolom akan otomatis terisi melalui perhitungan komputer jika tipe simpanan adalah "Sukarela". Setelah melakukan pengisian data simpanan klik tombol "simpan" untuk menyimpan data simpanan anggota, dan akan muncul form bukti Pengajuan Dan Setoran Simpanan.

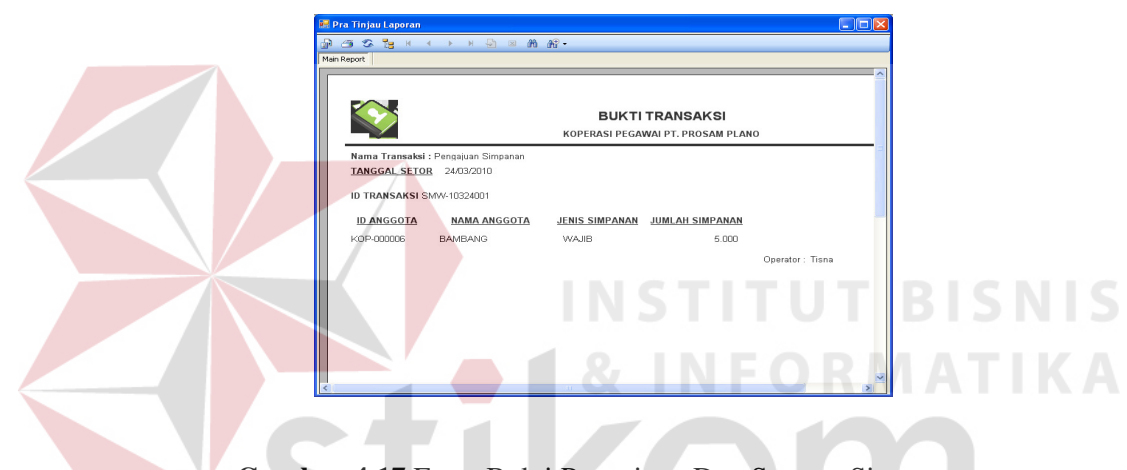

**Gambar 4.17** Form Bukti Pengajuan Dan Setoran Simpanan

#### **4.2.13 Form Penarikan Simpanan**

Form ini dikhususkan pada simpanan berjenis "Sukarela". Pada saat waktu pengambilan simpanan tiba, anggota akan melakukan penarikan simpanan tanpa bunga. Tugas admin adalah melakukan penarikan simpanan melalui form ini.

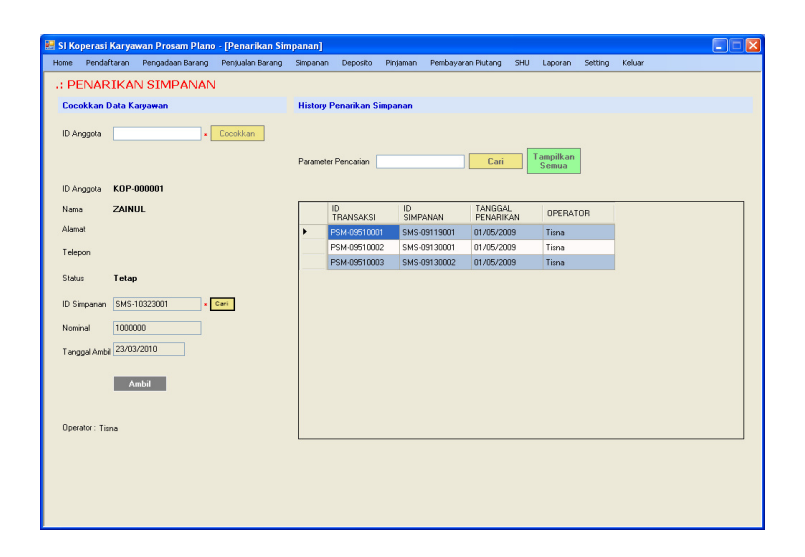

#### **Gambar 4.18** Form Penarikan Simpanan

Sama seperti proses pengajuan simpanan, langkah pertama adalah mengecek yang menarik simpanan adalah benar anggota koperasi. Jika benar, maka selanjutnya mencari akun simpanan miliknya berdasarkan bukti slip simpanan yang diberikan kepada anggota yang mempunyai simpanan pada waktu proses simpan dilakukan.

Jika akun simpanan miliknya ada, maka kolom "Nominal dan "Tanggal Ambil" akan otomatis terisi. Langkah terakhir adalah menekan tombol "Ambil". Jika waktu pengambilan yang ditentukan ternyata masih belum tiba, maka akan muncul pesan "Belum Waktu Pengambilan Simpanan" dan penarikan simpanan gagal dilakukan. Bila jangka pengambilan terpenuhi maka data penarikan akan tersimpan dan akan tampil report dari penarikan simpanan yang terjadi.

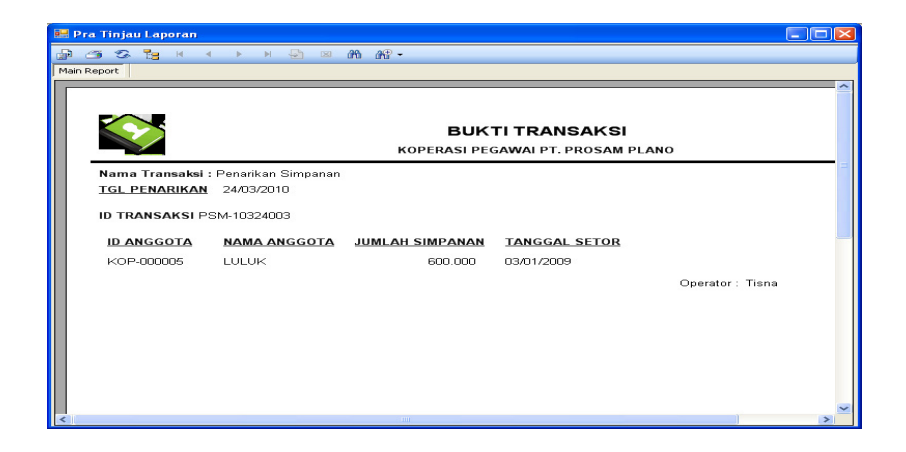

**Gambar 4.19** Form bukti Penarikan Simpanan

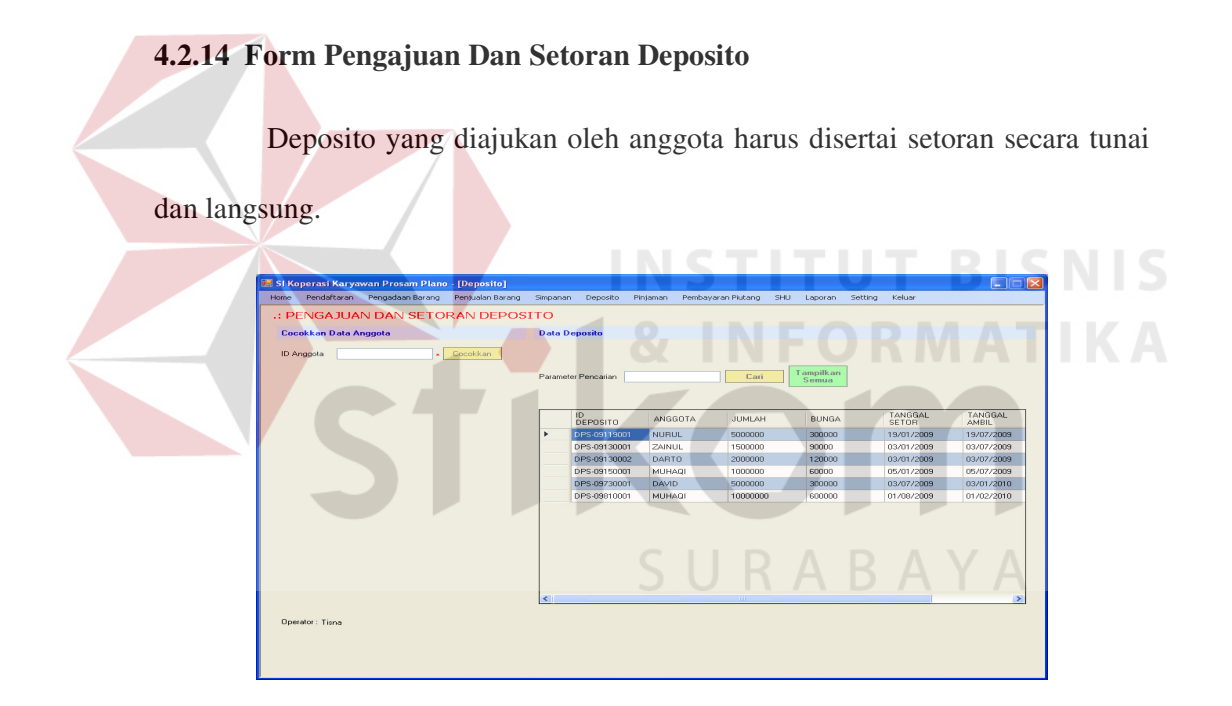

**Gambar 4.20** Form Pengajuan Dan Setoran Deposito

Langkah pertama yang harus dilakukan adalah mengecek apakah pemohon adalah anggota koperasi. Jika benar pemohon adalah anggota koperasi, maka langkah selanjutnya adalah mengisi data Deposito. Kolom "Bunga" dan "Tanggal Ambil" akan otomatis terisi melalui perhitungan komputer. Langkah terakhir klik tombol simpan, setelah klik tombol simpan maka data setoran

deposito akan tersimpan dan akan tampil form bukti pengajuan dan setoran deposito.

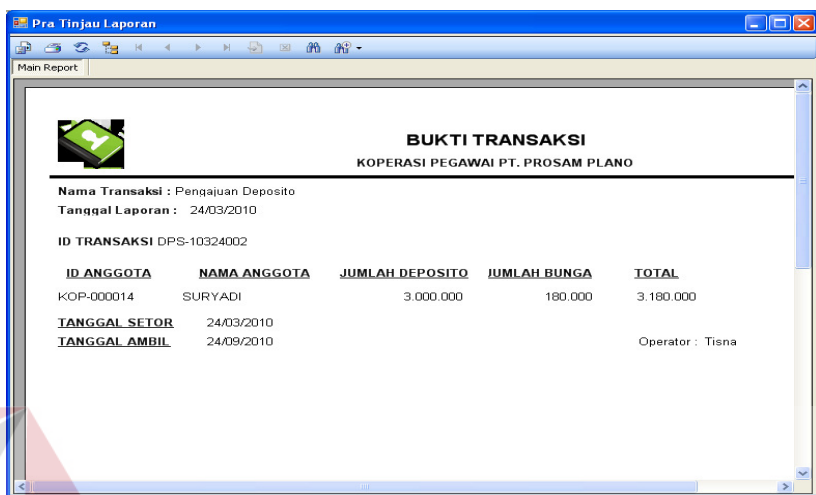

**Gambar 4.21** Form Bukti Pengajuan Dan Setoran Deposito

# **4.2.15 Form Penarikan Deposito**

Pada saat waktu pengambilan deposito tiba, anggota akan melakukan penarikan deposito. Tugas admin adalah melakukan penarikan deposito melalui form ini.

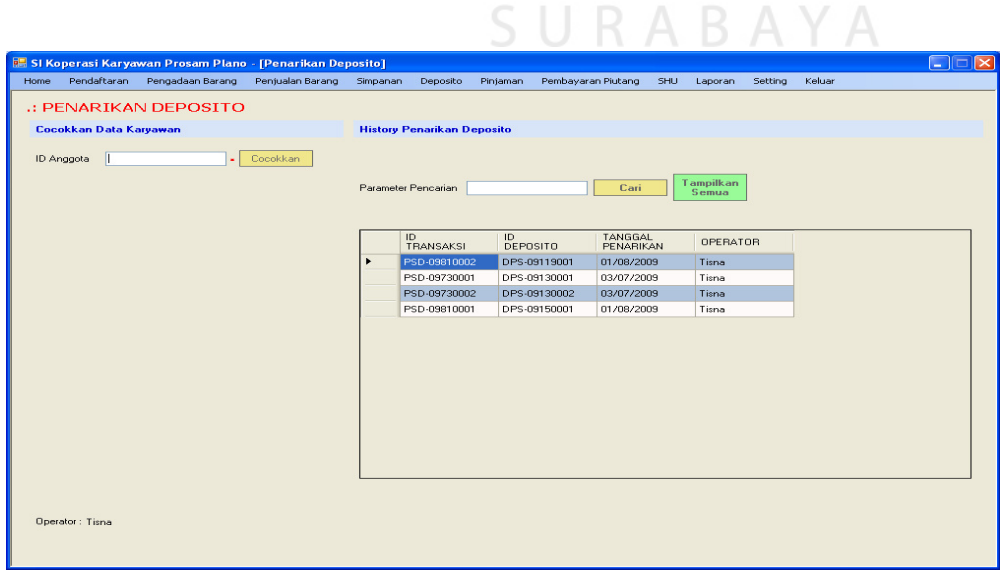

**SNIS** 

#### **Gambar 4.22** Form Penarikan Deposito

Sama seperti proses Penarikan Deposito, langkah pertama adalah mengecek orang yang menarik deposito adalah benar anggota koperasi. Jika benar, maka selanjutnya mencari akun deposito miliknya berdasarkan bukti slip deposito yang diberikan kepada anggota yang mempunyai deposito pada waktu proses simpan deposito dilakukan.

Jika akun deposito miliknya ada, maka kolom "Nominal", "Bunga" dan "Tanggal Ambil" akan otomatis terisi. Langkah terakhir adalah menekan tombol "Ambil". Jika waktu pengambilan yang ditentukan ternyata masih belum tiba, maka akan muncul pesan "Belum Waktu Pengambilan Deposito" dan Penarikan Deposito gagal dilakukan. Jika jangka waktu sudah tiba, maka data penarikan deposito akan tersimpan dan akan muncul form bukti penarikan deposito.

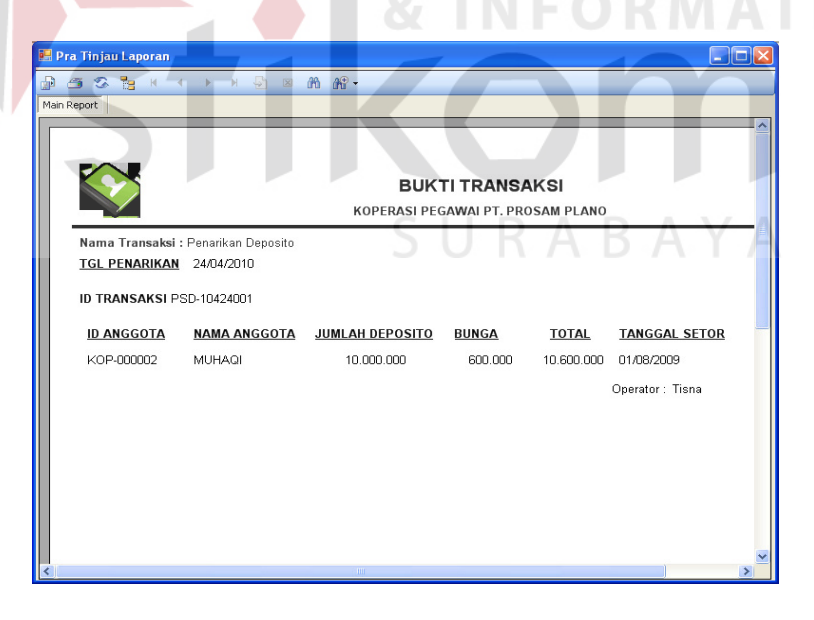

**Gambar 4.23** Form Bukti Penarikan Deposito

#### **4.2.16 Form Pinjaman**

Pinjaman yang diajukan oleh anggota harus lebih kecil atau sama dengan batas pinjaman yang ditentukan.

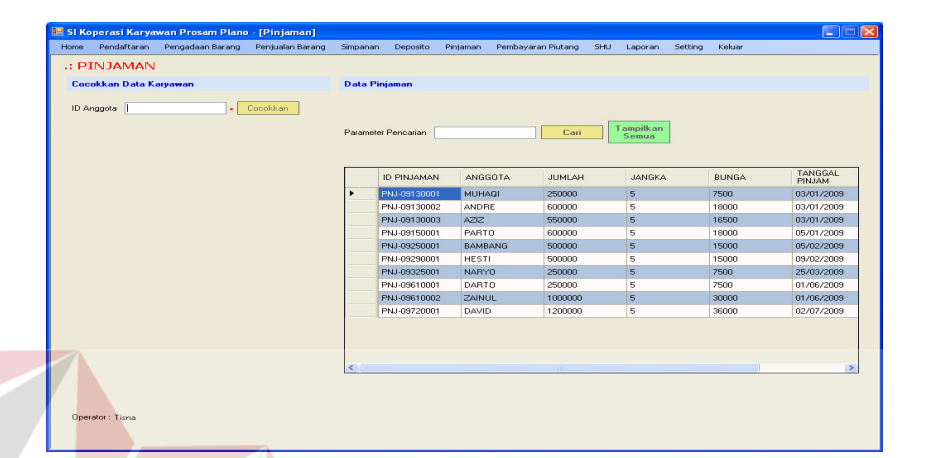

# **Gambar 4.24** Form Pinjaman

Langkah pertama yang harus dilakukan adalah mengecek apakah peminjam adalah anggota koperasi. Jika benar pemohon adalah anggota koperasi, maka langkah selanjutnya adalah mengisi data Pinjaman. Kolom "Bunga" akan otomatis terisi berdasarkan nominal dan jangka pinjaman. Jika sudah di isikan semua, klik tombol simpan, setelah klik tombol simpan maka data pinjaman akan tersimpan dan akan tampil Form bukti Pinjaman.

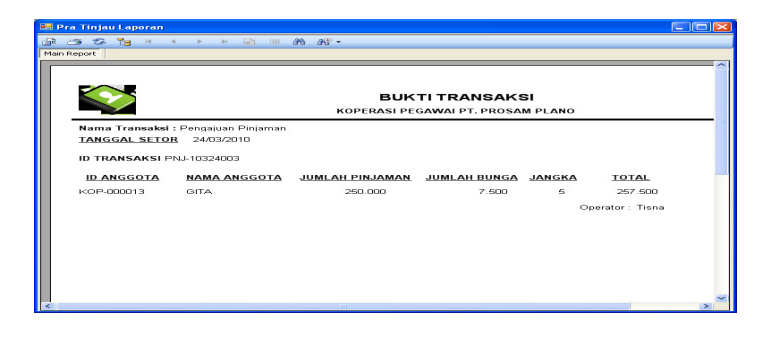

**Gambar 4.25** Form Bukti Pinjaman

#### **4.2.17 Menu Pembayaran Piutang**

Setiap awal bulan, pihak koperasi akan mengajukan daftar piutang karyawan berupa kredit dan pinjaman kepada bagian Kepegawaian PT. Prosam Plano untuk dipotongkan gajinya sesuai dengan tanggungan masing-masing anggota. Setelah pemotongan gaji selesai dilakukan, maka pihak koperasi akan mendapatkan bukti pemotongan gaji disertai dengan uang yang sesuai dengan gaji yang dipotong. Admin bertugas untuk memasukkan data-data tersebut kedalam form Pembayaran Kredit Anggota untuk piutang berupa kredit dan form Pembayarang Pinjaman Anggota untuk piutang berupa pinjaman.

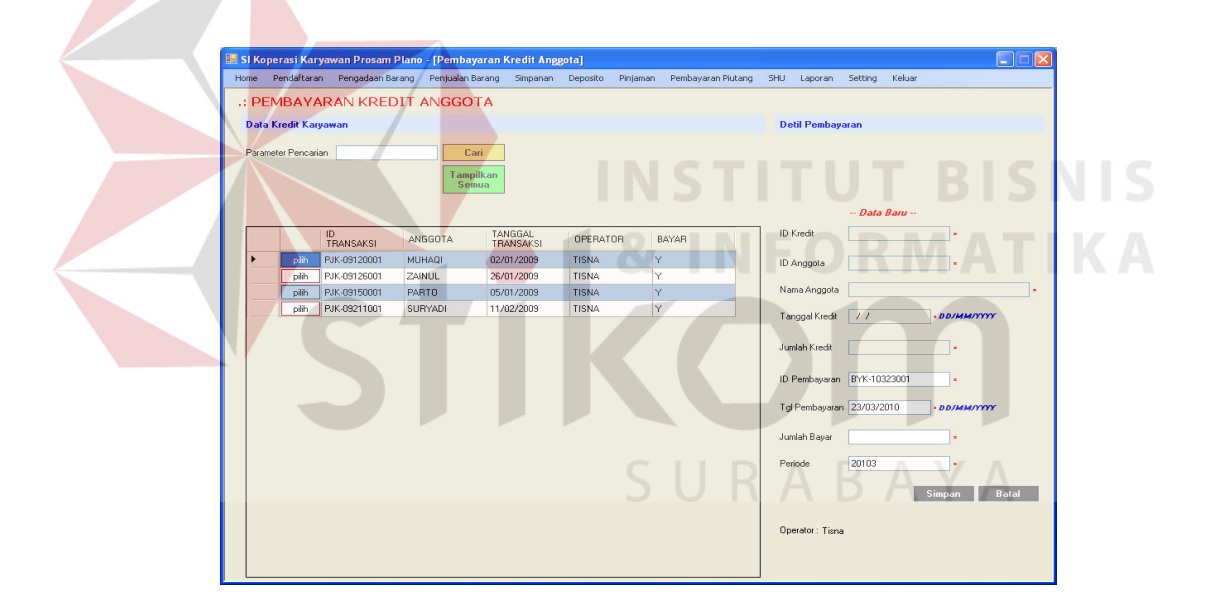

**Gambar 4.26** Form Pembayaran Kredit Anggota

|      |                                                   |                                          |                            | SI Koperasi Karyawan Prosam Plano - [Pembayaran Pinjaman Anggota] |                |        |                           |              |                |                |                 |                                |                   |                           |                 |                  |        |              |             | L. | lx<br>Е |
|------|---------------------------------------------------|------------------------------------------|----------------------------|-------------------------------------------------------------------|----------------|--------|---------------------------|--------------|----------------|----------------|-----------------|--------------------------------|-------------------|---------------------------|-----------------|------------------|--------|--------------|-------------|----|---------|
| Home |                                                   | Pendaftaran                              |                            | Pengadaan Barang                                                  |                |        | Penjualan Barang Simpanan |              | Deposito       | Pinjaman       |                 | Pembayaran Piutang             |                   | SHU                       | Laporan         | Setting          | Keluar |              |             |    |         |
|      | .: PEMBAYARAN PINJAMAN ANGGOTA                    |                                          |                            |                                                                   |                |        |                           |              |                |                |                 |                                |                   |                           |                 |                  |        |              |             |    |         |
|      | <b>Detil Pembayaran</b><br>Data Pinjaman Karyawan |                                          |                            |                                                                   |                |        |                           |              |                |                |                 |                                |                   |                           |                 |                  |        |              |             |    |         |
|      |                                                   |                                          |                            |                                                                   |                |        |                           |              |                |                |                 |                                |                   |                           |                 |                  |        |              |             |    |         |
|      | Parameter Pencarian<br>Cari                       |                                          |                            |                                                                   |                |        |                           |              |                |                |                 |                                |                   |                           |                 |                  |        |              |             |    |         |
|      |                                                   |                                          |                            |                                                                   |                |        |                           |              |                |                |                 |                                |                   |                           |                 |                  |        |              |             |    |         |
|      | <b>Tampilkan</b><br>Semua                         |                                          |                            |                                                                   |                |        |                           |              |                |                |                 |                                |                   |                           |                 |                  |        |              |             |    |         |
|      |                                                   |                                          |                            |                                                                   |                |        |                           |              |                |                |                 |                                |                   |                           |                 |                  |        |              |             |    |         |
|      |                                                   |                                          |                            |                                                                   |                |        |                           |              |                |                |                 |                                |                   |                           |                 | <b>Data Baru</b> |        |              |             |    |         |
|      |                                                   |                                          | ID PINJAMAN                |                                                                   | ANGGOTA        |        | JUMLAH                    |              | <b>BUNGA</b>   |                | JANGKA          |                                | $\frac{1}{p}$     |                           | ID Pinjaman     | PNJ-09610001     |        |              |             |    |         |
|      |                                                   | pijh                                     | PNJ-09130001               |                                                                   | <b>MUHAOI</b>  |        | 250000<br>7500            |              |                | 5 <sup>1</sup> |                 | 01                             | ID Anggota        |                           | KOP-000017      |                  |        |              |             |    |         |
|      |                                                   | PNJ-09130002<br><b>ANDRE</b><br>piih     |                            |                                                                   | 600000         |        | 18000                     |              | 5              |                | O.              |                                |                   |                           |                 |                  |        |              |             |    |         |
|      |                                                   | PNJ-09130003<br>pilh                     |                            | AZIZ                                                              |                | 550000 |                           | 16500        | 5 <sub>5</sub> |                |                 | Nama Anggota<br>$\overline{0}$ |                   |                           | DARTO           |                  |        |              |             |    |         |
|      |                                                   | pijh                                     | PNJ-09150001               |                                                                   | PARTO          |        | 600000                    |              | 18000          |                | 5               |                                | 05                | Tanggal Pinjam 01/06/2009 |                 |                  |        |              |             |    |         |
|      |                                                   | pilih                                    | PNJ-09250001               |                                                                   | <b>BAMBANG</b> | 500000 |                           |              | 15000          |                | $5\phantom{.0}$ |                                | 0!                |                           |                 |                  |        |              |             |    |         |
|      |                                                   | pilh                                     | PNJ-09290001               |                                                                   | <b>HESTI</b>   |        | 500000                    |              | 15000          |                | 5               |                                | 0 <sup>c</sup>    |                           | Juniah Pinjam   | 250000           |        |              |             |    |         |
|      |                                                   | plih                                     | PNJ-09325001               |                                                                   | <b>NARYO</b>   |        | 250000                    |              | 7500           |                | $5\phantom{.}$  |                                | 2!                |                           |                 |                  |        |              |             |    |         |
|      |                                                   | pijh                                     | PNJ-09610001               |                                                                   | DARTO          |        | 250000<br>7500            |              |                | $\overline{5}$ |                 | $0^{\circ}$                    | Jangka Pinjaman 5 |                           |                 |                  |        |              |             |    |         |
|      |                                                   |                                          |                            |                                                                   | <b>TIT</b>     |        |                           |              |                |                |                 |                                | $\rightarrow$     |                           | Jumlah Bunga    | 7500             |        |              |             |    |         |
|      |                                                   |                                          | Daftar Pembayaran Pinjaman |                                                                   |                |        |                           |              |                |                |                 |                                |                   |                           |                 |                  |        |              |             |    |         |
|      |                                                   | ID.                                      |                            | TANGGAL                                                           |                | BAYAR  |                           | <b>BUNGA</b> |                | TOTAL          |                 | CICILAN                        |                   |                           |                 | ⊙ Potong Gaji    |        |              | O Pelunasan |    |         |
|      |                                                   | PEMBAYARAN<br>BYP-09720004<br>02/07/2009 |                            |                                                                   | 50000          |        | 1500                      |              | 51500          | $\mathbf{1}$   |                 |                                |                   | ID Pembayaran             | BYP-10323001    |                  |        |              |             |    |         |
|      |                                                   | BYP-09810002<br>01/08/2009               |                            |                                                                   | 50000          |        | 1500                      | 51500        |                | $\overline{c}$ |                 |                                |                   |                           |                 |                  |        |              |             |    |         |
|      | BYP-09810003                                      |                                          | 01/08/2009<br>50000        |                                                                   | 1500           |        |                           | 51500        | $\overline{3}$ |                |                 |                                | Jumlah Bayar      | 51500                     |                 |                  |        |              |             |    |         |
|      |                                                   |                                          |                            |                                                                   |                |        |                           |              |                |                |                 |                                |                   |                           |                 |                  |        |              |             |    |         |
|      |                                                   |                                          |                            |                                                                   |                |        |                           |              |                |                |                 |                                |                   | Cicilan                   |                 | 4                |        |              |             |    |         |
|      |                                                   |                                          |                            |                                                                   |                |        |                           |              |                |                |                 |                                |                   |                           |                 |                  |        | <b>Batal</b> |             |    |         |
|      |                                                   |                                          |                            |                                                                   |                |        |                           |              |                |                |                 |                                |                   |                           | Operator: Tisna | Simpan           |        |              |             |    |         |
|      | Ł                                                 |                                          |                            |                                                                   |                | m      |                           |              |                |                |                 |                                | $\,$              |                           |                 |                  |        |              |             |    |         |

**Gambar 4.27** Form Pembayaran Pinjaman Anggota

Kolom bertanda bintang merah merupakan kolom yang wajib diisi. Beberapa form akan terisi secara otomatis dan form lainnya harus diisi secara manual. Untuk Pembayaran Pinjaman, bisa dipilih membayar melalui pemotongan gaji atau pelunasan secara tunai.

# **4.2.18 Menu SHU**

# SURABAYA

Menu ini terdiri dari dua buah form yaitu form Perhitungan SHU dan Pembayaran SHU. Form pada menu SHU digunakan untuk melakukan pembagian SHU kepada anggota. Besarnya nilai SHU untuk tiap anggota berbeda, tergantung besarnya kontribusi masing-masing anggota kepada koperasi. Kontribusi yang dihitung antara lain Pembelian Tunai, Pembelian Kredit, Pinjaman dan Simpanan.

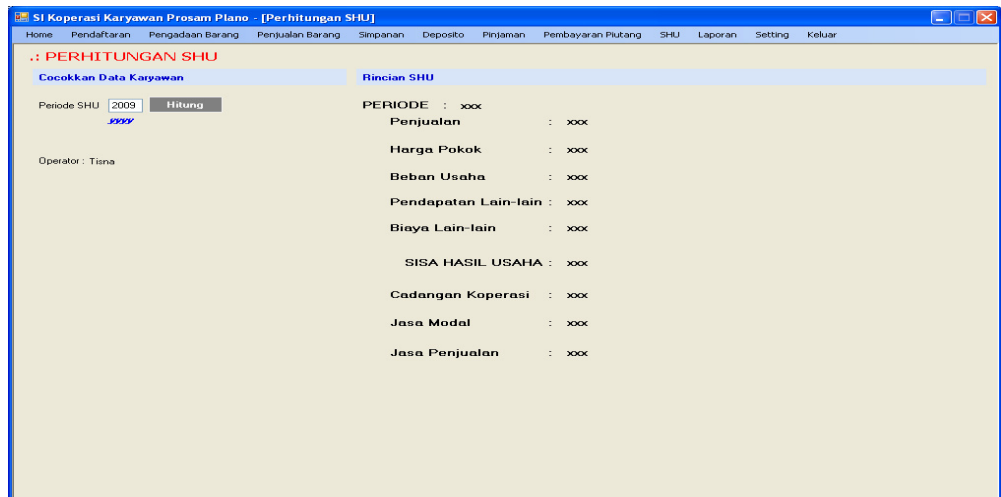

**Gambar 4.28** Form Perhitungan SHU

Perhitungan SHU dilakukan pada akhir tahun. Parameter yang dibutuhkan hanya periode SHU dengan format *tahun*.

Hasil dari perhitungan ini akan secara otomatis disimpan ke dalam tabel mst\_SHU untuk SHU anggota yang telah dihitung dari jasa penjualan dan jasa KON modal per anggota.

| 偏目              | ______              |                              |                  |                    |                | SI Koperasi Karyawan Prosam Plano - [Pembayaran SHU] |                     |               | $\bullet$ $\bullet$ |
|-----------------|---------------------|------------------------------|------------------|--------------------|----------------|------------------------------------------------------|---------------------|---------------|---------------------|
| Home            |                     | Pendaftaran Pengadaan Barang | Pentualan Barang | Simpanan           | Deposito       | Pintaman<br>Pembayaran Piutang                       | SHU.<br>Laporan     | Keluar        |                     |
|                 |                     | .: PEMBAYARAN SHU            |                  |                    |                |                                                      |                     |               |                     |
| <b>Data SHU</b> |                     |                              |                  |                    |                |                                                      | <b>Detil SHU</b>    |               |                     |
|                 | Parameter Pencarian |                              |                  | Cari               |                |                                                      |                     |               |                     |
|                 |                     |                              |                  |                    |                |                                                      |                     |               |                     |
|                 |                     |                              |                  | Tampilkan<br>Semua |                |                                                      |                     |               |                     |
|                 |                     |                              |                  |                    |                |                                                      |                     |               |                     |
|                 |                     |                              |                  |                    |                |                                                      |                     |               |                     |
|                 |                     | <b>ID SHU</b>                | ANGGOTA          | <b>JUMLAH</b>      | <b>DIBAYAR</b> | <b>OPERATOR</b>                                      | ID SHU              | SHU-201011    |                     |
|                 | pilih               | SHU-20101                    | <b>ZAINUL</b>    | $\bullet$          | No.            | <b>TISNA</b>                                         | ID Anggota          | KOP-000011    |                     |
|                 | pilih               | SHU-201010                   | <b>NUNUNG</b>    | $\Omega$           | No             | <b>TISNA</b>                                         |                     |               |                     |
|                 | pilih               | SHU-201011                   | <b>ANDRE</b>     | $\sigma$           | No.            | <b>TISNA</b>                                         | Nama Anggota        | ANDRE         |                     |
|                 | pilih               | SHU-201012                   | DEWI             | $^{\circ}$         | No             | TISNA                                                |                     |               |                     |
|                 | pilih               | SHU-201013                   | <b>GITA</b>      | $\Omega$           | No.            | <b>TISNA</b>                                         | Jumlah SHU          | l o           |                     |
|                 | pilih               | SHU-201014                   | SURYADI          | $^{\circ}$         | No.            | TISNA                                                |                     |               |                     |
|                 | pilih               | SHU-201015                   | <b>NARYO</b>     | $\Omega$           | <b>No</b>      | <b>TISNA</b>                                         | Total Pembelian 0   |               |                     |
|                 | pilih               | SHU-201016                   | <b>HESTI</b>     | $^{\circ}$         | No.            | <b>TISNA</b>                                         |                     |               |                     |
|                 | pilih               | SHU-201017                   | <b>DARTO</b>     | $\bullet$          | <b>No</b>      | TISNA                                                | <b>Total Kredit</b> | l o           |                     |
|                 | pilih               | SHU-201018                   | <b>MARIO</b>     | $\Omega$           | No             | <b>TISNA</b>                                         |                     |               |                     |
|                 | pilih               | SHU-201019                   | <b>YUKI</b>      | $\bullet$          | No.            | <b>TISNA</b>                                         | Total Pinjaman      | lo.           |                     |
|                 | pilih               | SHU-20102                    | <b>MUHAQI</b>    | $\mathbf o$        | No             | TISNA                                                |                     |               |                     |
|                 | pilih               | SHU-20103                    | <b>DAVID</b>     | $\Omega$           | No.            | <b>TISNA</b>                                         | Total Simpanan      | 25000         |                     |
|                 | pilih               | SHU-20104                    | <b>ABYATI</b>    | $\circ$            | No             | TISNA                                                |                     |               |                     |
|                 | pilih               | SHU-20105                    | <b>LULUK</b>     | $\Omega$           | <b>No</b>      | <b>TISNA</b>                                         | Periode             | 2010          |                     |
|                 | pilih               | SHU-20106                    | <b>BAMBANG</b>   | $^{\circ}$         | No.            | TISNA                                                | Setuiu              | $\Box$        |                     |
|                 | pilih               | SHU-20107                    | <b>NURUL</b>     | $\Omega$           | <b>No</b>      | <b>TISNA</b>                                         |                     |               |                     |
|                 | pilih               | SHU-20108                    | AZIZ.            | $\circ$            | No.            | <b>TISNA</b>                                         |                     | <b>Simpan</b> | Batal               |
|                 | pilih.              | SHU-20109                    | PARTO            | $\bullet$          | No.            | <b>TISNA</b>                                         |                     |               |                     |
|                 |                     |                              |                  |                    |                |                                                      | Operator: TISNA     |               |                     |
|                 |                     |                              |                  |                    |                |                                                      |                     |               |                     |

**Gambar 4.29** Form Form Pembayaran SHU

Untuk bisa dibayarkan, perhitungan SHU yang sudah disimpan harus melalui persetujuan manager koperasi. Persetujuan dilakukan melalui form ini. Manager akan memilih data SHU pada *gridview* sebelah kiri form. Data SHU yang dipilih akan muncul detilnya pada kolom-kolom sebelah kanan form. Persetujuan ditandai dengan dicentangnya *checkbox* "Setuju". Jika *checkbox* "Setuju" dicentang dan tombol "Simpan" ditekan, maka kolom "Dibayar" akan berubah isinya menjadi "Yes". SHU yang dibayarkan adalah SHU yang *checkbox* "Setuju"-nya sudah dicentang.

# **4.2.19 Form Laporan**

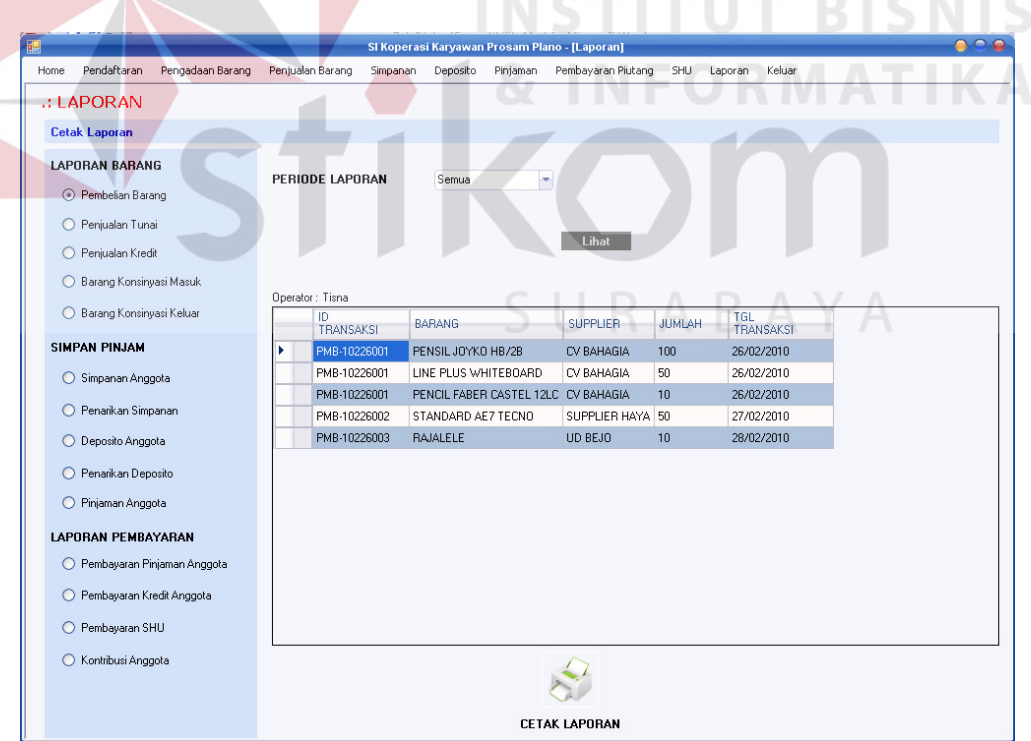

Pada akhirnya semua transaksi yang terjadi pada koperasi harus dilaporkan kepada manager. Form ini akan mencetak laporan yang dibutuhkan.

a company and

**Gambar 4.30** Form Laporan

Laporan bisa dipilih berdasarkan *radio button* pada sebelah kiri form. Format laporan bisa disusun berdasarkan periode, anggota, atau id tertentu seperti id barang. Laporan yang tercetak adalah laporan yang sudah disusun pada *gridview* sebelah kanan form.

# **4.3 Evaluasi Sistem**

Berdasarkan uji coba sistem pada Koperasi Karyawan PT. Prosam Plano, didapatkan hasil evaluasi sistem yang diambil melalui angket sebagai berikut.

| No                          |                                                                                     | Penilaian |  |   |  |  |  |  |  |  |
|-----------------------------|-------------------------------------------------------------------------------------|-----------|--|---|--|--|--|--|--|--|
|                             | Pertanyaan                                                                          | 4         |  | 2 |  |  |  |  |  |  |
|                             | Apakah cara menjalankan aplikasi ini mudah?                                         |           |  |   |  |  |  |  |  |  |
| $\mathcal{D}_{\mathcal{L}}$ | Apakah desain tampilan aplikasi ini menarik?                                        |           |  |   |  |  |  |  |  |  |
|                             | Apakah laporan yang ada di aplikasi sudah                                           |           |  |   |  |  |  |  |  |  |
|                             | memenuhi laporan yang selama ini di inginkan?                                       |           |  |   |  |  |  |  |  |  |
| $\Delta$                    | Apakah laporan barang telah memenuhi untuk<br>mengetahui data barang yang ada?      |           |  |   |  |  |  |  |  |  |
| $\overline{\phantom{0}}$    | Apakah laporan simpan pinjam telah memenuhi                                         |           |  |   |  |  |  |  |  |  |
|                             | untuk mengetahui data simpan pinjam yang ada?                                       |           |  |   |  |  |  |  |  |  |
| 6                           | Apakah laporan kontibusi Anggota telah<br>memenuhi untuk mengetahui data kontribusi |           |  |   |  |  |  |  |  |  |
|                             | Anggota yang ada?                                                                   |           |  |   |  |  |  |  |  |  |

Tabel 4.1 evaluasi sistem pada manager

Keterangan nilai : 1 = buruk, 2 = Cukup, 3 = Baik, 4 = Sangat Baik

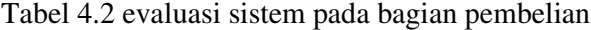

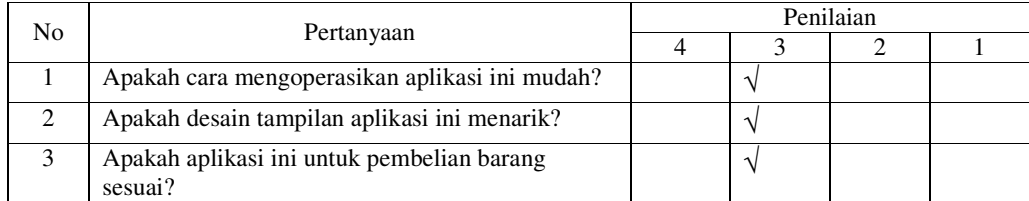

Keterangan nilai :  $1 =$  buruk,  $2 =$  Cukup,  $3 =$  Baik,  $4 =$  Sangat Baik

| N <sub>0</sub> | Pertanyaan                                                                                   |   | Penilaian     |  |  |  |  |  |  |  |  |
|----------------|----------------------------------------------------------------------------------------------|---|---------------|--|--|--|--|--|--|--|--|
|                |                                                                                              | 4 |               |  |  |  |  |  |  |  |  |
| 1              | Apakah cara mengoperasikan aplikasi ini mudah?                                               |   |               |  |  |  |  |  |  |  |  |
| $\mathfrak{D}$ | Apakah desain tampilan aplikasi ini menarik?                                                 |   |               |  |  |  |  |  |  |  |  |
| $\mathbf{3}$   | Apakah aplikasi ini untuk penjualan barang<br>sesuai?                                        |   | ٦             |  |  |  |  |  |  |  |  |
| $\overline{4}$ | Apakah aplikasi untuk simpanan sesuai?                                                       |   | $\mathcal{L}$ |  |  |  |  |  |  |  |  |
| 5              | Apakah aplikasi untuk pinjaman sesuai?                                                       | ٦ |               |  |  |  |  |  |  |  |  |
| 6              | Apakah aplikasi untuk Deposito sesuai?                                                       |   |               |  |  |  |  |  |  |  |  |
| $\overline{7}$ | Apakah aplikasi untuk pembayaran Penjualan<br>kredit dan pembayaran cicilan pinjaman sesuai? |   | $\mathcal{L}$ |  |  |  |  |  |  |  |  |
| 8              | Apakah aplikasi kasir untuk pengambilan<br>simpanan sukarela dan deposito sesuai?            |   | $\mathcal{L}$ |  |  |  |  |  |  |  |  |
| 9              | Apakah aplikasi perhitungan SHU sesuai?                                                      |   | $\mathcal{L}$ |  |  |  |  |  |  |  |  |

Tabel 4.3 evaluasi sistem pada bagian penjualan dan simpan pinjam

Keterangan nilai : 1 = buruk, 2 = Cukup, 3 = Baik, 4 = Sangat Baik

Hasil dari angket uji coba sistem ini dibedakan menjadi 3 bagian yaitu penilaian tampilan aplikasi, isi aplikasi, dan user friendly sebagai berikut :

- 1. Penilaian tampilan aplikasi : terdapat 3 (tiga) orang atau 100% menyatakan bahwa aplikasi ini baik secara keseluruhan.
- 2. Penilaian isi Aplikasi : Pada Manager terdapat 2 (dua) menyatakan Sangat Baik, dan 2 (dua) menyatakan Baik. Sedangkan pada Bagian Pembelian menyatakan Aplikasi Baik. Sedangkan di Bagian Penjualan dan Simpan Pinjam Menyatakan 5 (Lima) Baik, dan 2 (Dua) menyatakan Sangat Baik. Kesimpulan menyeluruh isi aplikasi 33% menyatakan Sangat Baik, 67% Menyatakan Baik.
- 3. Penilaian user friendly : terdapat 2 (dua) atau 67% orang menyatakan bahwa aplikasi ini Sangat baik secara user friendly, 1 (satu) orang atau 33% menyatakan bahwa aplikasi ini cukup secara user friendly.

Berdasarkan ujicoba yang telah dilakukan dan angket ujicoba sistem yang diberikan, maka dapat disimpulkan bahwa Sistem Informasi Koperasi Pegawai Pada PT. Prosam Plano dapat digunakan untuk Koperasi Pegawai PT. Prosam Plano.

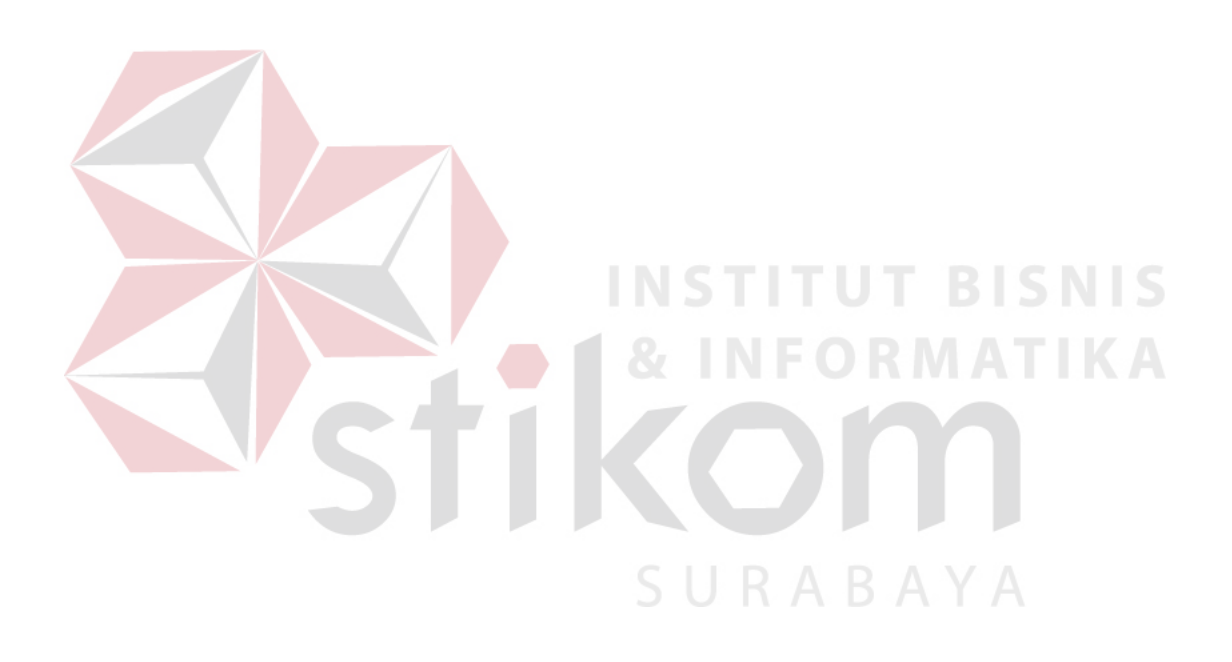